# Q642NAS3 TECHNICAL BULLETIN 20 OCT 2017

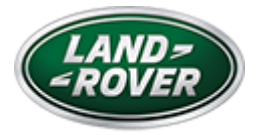

© Jaguar Land Rover North America, LLC

NOTE: The information in Technical Bulletins is intended for use by trained, professional Technicians with the knowledge, tools, and equipment required to do the job properly and safely. It informs these Technicians of conditions that may occur on some vehicles, or provides information that could assist in proper vehicle service. The procedures should not be performed by 'do-it-yourselfers'. If you are not a Retailer, do not assume that a condition described affects your vehicle. Contact an authorized Land Rover service facility to determine whether this bulletin applies to a specific vehicle.

INFOR M AT ION

# Changes are highlighted in blue

# S E C T I O N :

#### 415-01: Information and Entertainment System

SUBJECT/CONCERN:

Service Action: Telematic Control Module (TCU) Software Update

# A F F E C T E D V E H I C L E R A N G E :

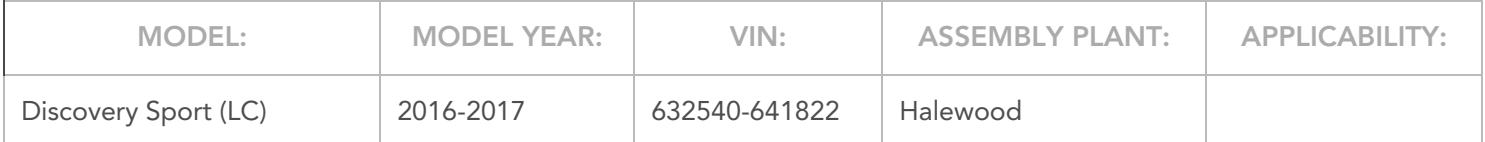

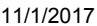

Q642NAS3 - Service Action: Telematics Control Module (TCU) Software Update | TOPIx

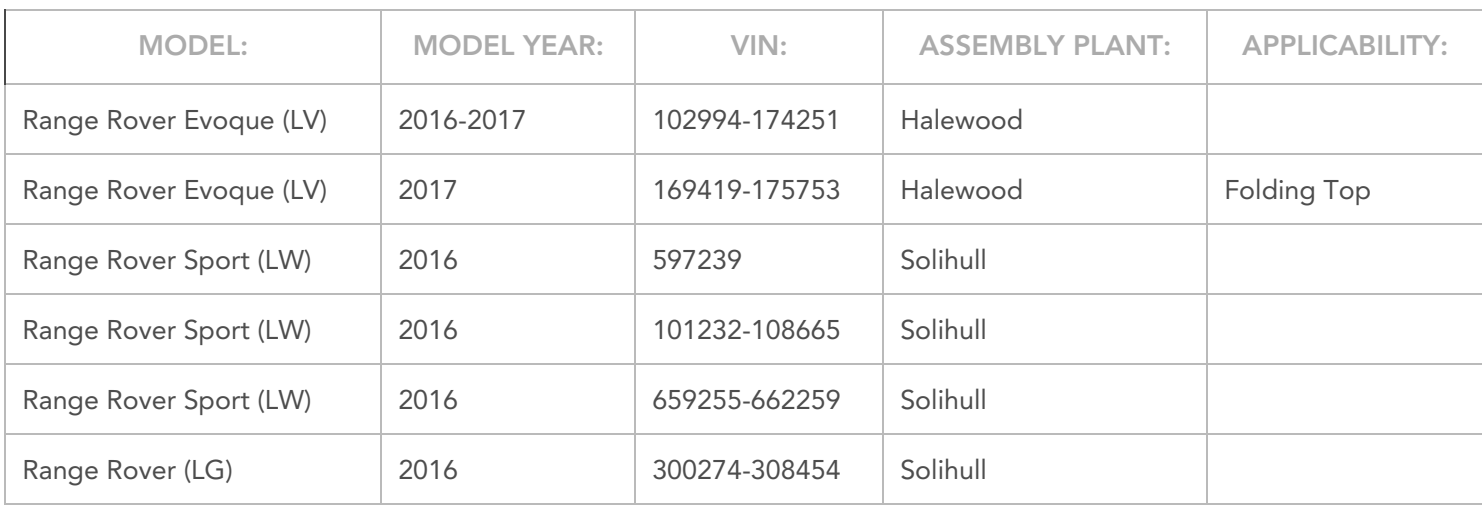

# M A R K E T S :

# NAS

# CONDITION SUMMARY:

#### SITUATION:

An issue has been identified on certain vehicles within the listed Affected Vehicle Range have been manufactured away from process and the Telematics Control Module (TCU) security key was not subject to an end of line test and verification. The Wi-Fi may drop out after 10 minutes and then reconnect after 3 minutes, with this cycle then repeating.

# ACTION:

Retailers are required to HOLD affected new vehicles that are within your control and refrain from releasing the vehicles for new vehicle sale pending completion of the Service Instruction detailed in this Technical Bulletin. Unsold vehicles should have this performed as part of the Pre-Delivery Inspection (PDI) process but must have it completed prior to vehicle handover to the customer.

Affected vehicles already in the hands of customers should be updated at the next available opportunity.

# PARTS:

# No parts required.

SPECIAL TOOLS:

Jaguar Land Rover-approved Midtronics Battery Power Supply

Jaguar Land Rover-approved diagnostic tool with latest SDD software and Calibration File

# WARRANTY:

#### NOTE:

Check DDW to ensure that a vehicle is affected by this program prior to undertaking any rework action.

At the time of confirming a booking for vehicle repair, ensure that all outstanding Recalls and Service Actions are identified to ensure the correct parts are available and adequate workshop time is allocated for repairs to be completed at one visit.

Warranty claims must be submitted quoting the Program Code together with the relevant Option Code. SRO and parts information is included for information only. The Option Code(s) that allows for the drive in / drive out allowance can only be claimed if the vehicle is brought back into the workshop for this action alone to be undertaken.

Repair procedures are under constant review and therefore times / prices are subject to change; those quoted here must be taken as guidance only. Refer to TOPIx to obtain the latest repair time.

This program is valid for a limited time only. Warranty claims with a repair date prior to the 31 December 2018 closure date must be submitted or payment within 30 calendar days of completion of the repair.

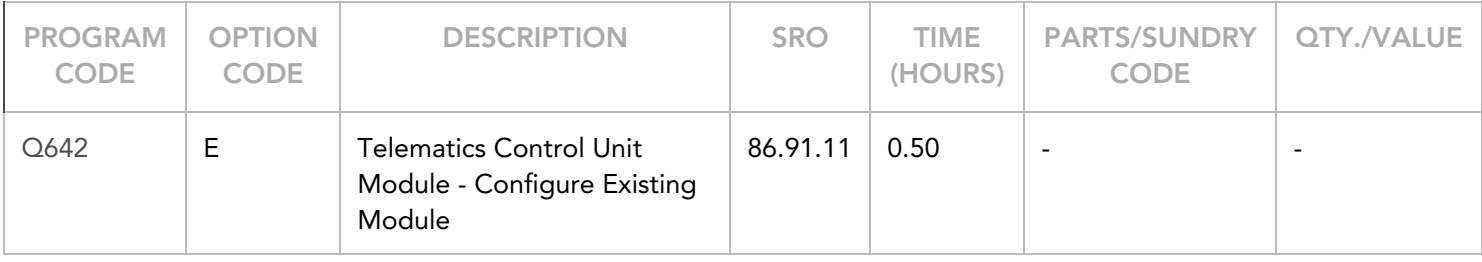

11/1/2017 Q642NAS3 - Service Action: Telematics Control Module (TCU) Software Update | TOPIx

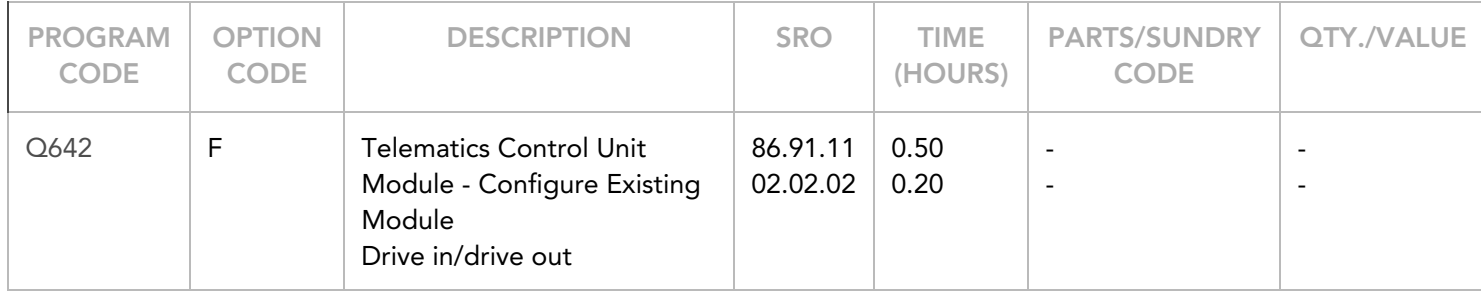

Normal Warranty policies and procedures apply.

# DIAGNOSTIC PROCEDURE: SDD

This Diagnostic Procedure is only for vehicles requiring the Jaguar Land Rover-approved diagnostic tool with Symptom Driven Diagnostics (SDD).

# CAUTIONS:

- A Jaguar Land Rover-approved Midtronics battery power supply must be connected to the vehicle battery during diagnosis / module programming.
- All ignition ON/OFF requests MUST be carried out; failure to perform these steps may cause damage to vehicle control modules.
- Connect the Jaguar Land Rover-approved Midtronics battery power supply to the vehicle battery. 1
	- 1 If required, remove the transit relay.

#### 2

# NOTE:

The Jaguar Land Rover-approved diagnostic tool must be loaded with SDD151.00 v.278 (or later).

Connect the Jaguar Land Rover-approved diagnostic tool to the vehicle and begin a new session.

Follow the on-screen prompts, allowing the diagnostic tool to read the VIN and identify the vehicle and initiating the data collect sequence. 3

- 1 If the vehicle is not in Transit mode, go to the next Step.
- 2 If the vehicle is in Transit mode, set the vehicle to Normal operation mode.
- $4$  If the hyperlink is not available:
	- 1 Select Diagnosis from the Session Type screen.
	- 2 Select the Selected Symptoms tab.
	- 3 Select the following:
	- 4 Run and close the Datalogger tool to reveal the Extras tab.
	- 5 Select the Extras tab.
	- 6 Select Run to perform the 'Configure existing module Key/certificate recovery' option.
		- **Follow all on-screen instructions until the application completes successfully.**
	- 7 When all tasks are complete, go to the next Step.
- <sup>5</sup> Exit the current session.
	- 1 If necessary, set the vehicle to 'Transit mode'.
	- 2 Select the Session tab.
	- 3 Select the Close session option.
- $\epsilon$  Disconnect the diagnostic tool and battery support unit from the vehicle.
	- 1 If required, install the transit relay.